# **GeoGIS2020**

## **SQL Manager**

**Udkast**

Revision: 0 Udarbejdet af: BrS Dato: 2015.07.06 Kontrolleret af: Status: Under udarbejdelse Reference: Godkendt af:

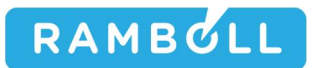

## **1. GENEREL BESKRIVELSE**

SQL Manageren benyttes til at administrere de SQL databaser, som GeoGIS2020 systemet tilgår. SQL Manageren gemmer for hver database type:

- Tabeller, tabel kolonner og tabel relationer og nøgler
- x Views, dvs. gemte standard søgninger
- Roller, dvs. oplysninger omkring adgangsforhold på tabelniveau

SQL Manageren benyttes til:

- x At vedligeholde databaser. Brugeren kan kontrollere en eksisterende database og opdaterede den med nye tabeller, tabel kolonner etc.
- At lave SQL Søgninger
- At definere de SQL søgninger, der benyttes i f.eks. skærmbilleder og eksport funktioner

Menuen tilhørende SQL Manageren er beskrevet i detaljer i dokumentet: GeoGIS2020 Menuer

#### SQL Manageren åbnes ved at vælge en database og dernæst vælge funktionen: *Databaser > SQL Manager*:

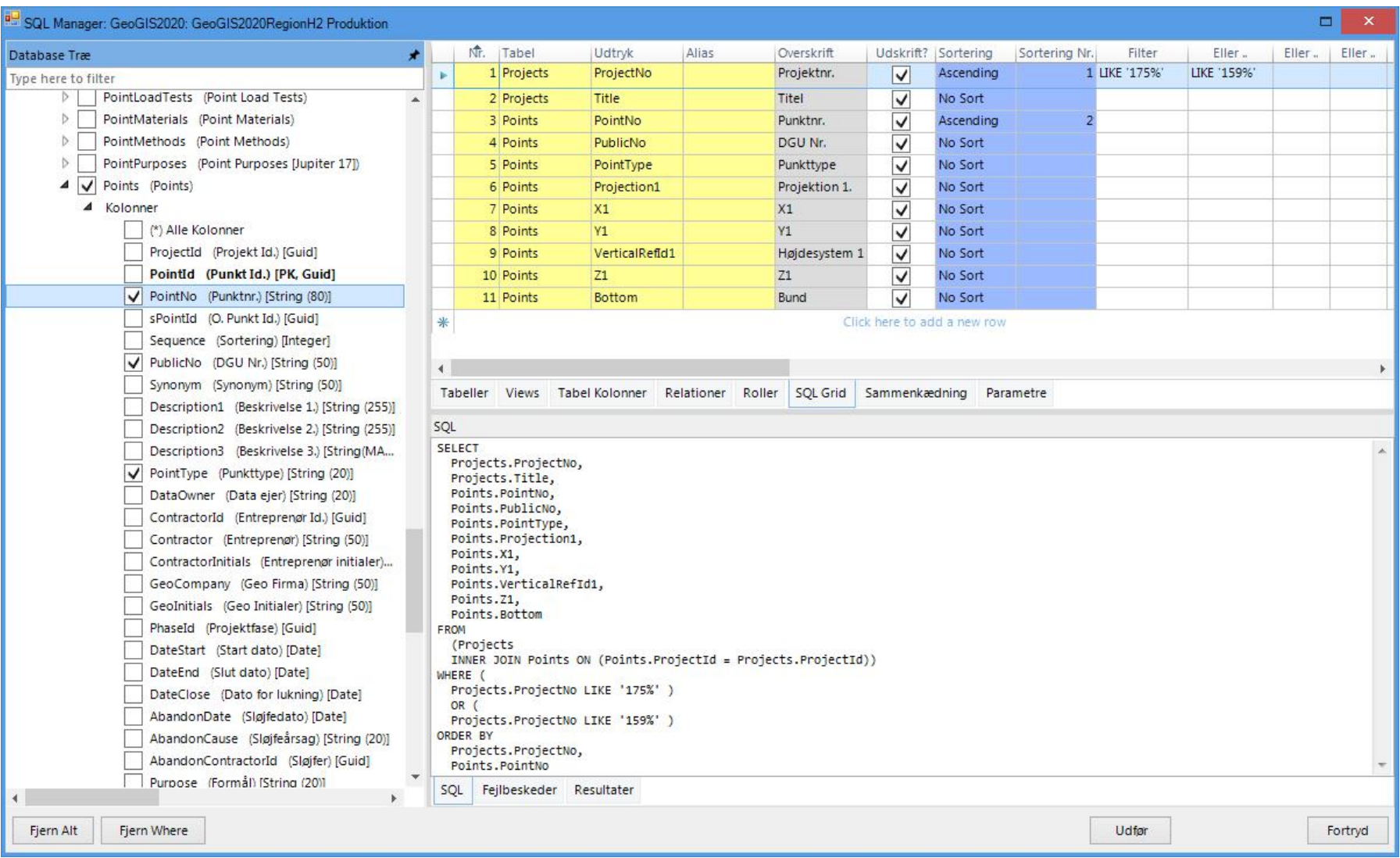

SQL Manageren består af følgende vinduer:

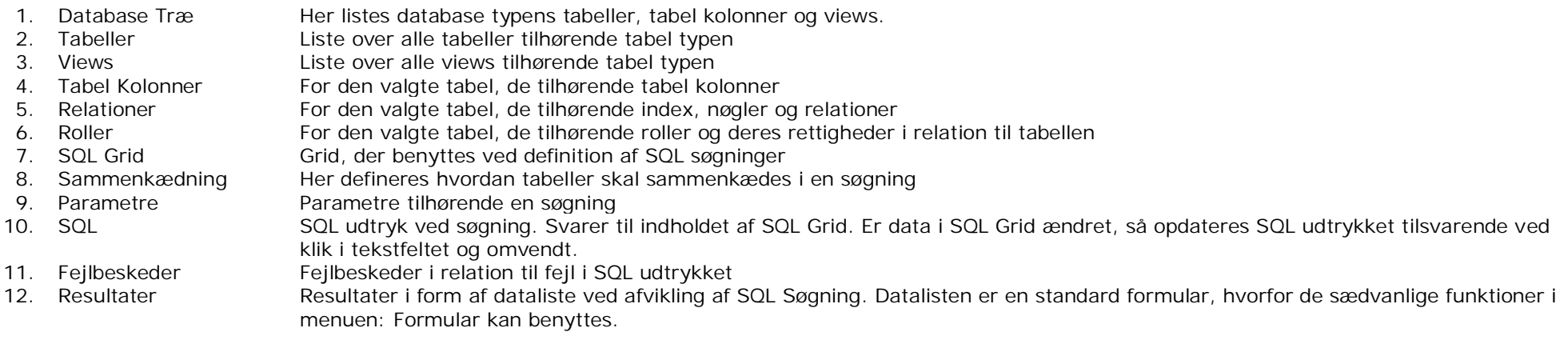

Bemærk, at i modsætning til en standard SQL Manager såsom Microsoft SQL Server Management Studio eller Microsoft Access, så indeholder GeoGIS2020 SQL Manageren de tabeller, tabel kolonner og views, der bør være i databasen og ikke dem, der rent faktisk er i databasen. Programmet indeholder så funktioner til at opdatere den aktuelle database og tilsvarende funktioner til at opdatere den interne metadatabase med de tabeller, tabel kolonner eller views, der måtte være tilføjet.

## **2. METADATABASE**

System Databaser  $\Box$  x Database Link Database Type Database Navn MSAcces  $\sqrt{GG20S}$ ys C:\GeoGIS2020\Access\GG20Sys.mdb  $\lceil \cdot \rceil$ System Database:  $\boxed{...}$  $\sqrt{GG20}$ lmport **MSAccess** C:\GeoGIS2020\Access\GG20Import.mdb **Import Database:**  $\cdot$  $\boxed{...}$  $\sqrt{GG20}$ Draw C:\GeoGIS2020\Access\GG20Draw.mdb **Tegnings Database:** MSAccess 3D Tegnings Database: MSAccess C:\GeoGIS2020\Access\GG20Draw3D.mdb  $\boxed{.}$  $\cdot$  $\boxed{...}$ GIS Udtræks Database: MSAccess  $\sqrt{GG20G}$ C:\GeoGIS2020\Access\GG20GIS.mdb Kort Database:  $\boxed{...}$ MSAccess ← C:\GeoGIS2020\Access\GG20Map.mdb  $\overline{\phantom{a}}$ Standard Opdater Exit

Data omkring de forskellige database typer gemmes i system databasen, der kan vælges vha. funktionen: *Hjælpeprogrammer > System Databaser*:

#### Side 5 af 18

 $\Box$  $\mathbf{x}$ GeoGIS2020 GG20 Formular Formular Design Genveje Import/Eksport Rapporter Tegninger Tegning Design Tegning 3D Grafer Kort Hjælpeværktøjer Databaser SOL  $\checkmark$ Databaser  $\star$  GG20Sys  $\times$  $\ddot{}$  $\boldsymbol{\times}$ 4 Databaser Datab. Foldere  $\star$  $\star$   $\times$ Database Format: GeoGIS2020 X Tabel: Points X Kolonner X GeoGIS2005  $\triangleright$ Type here to filter Detaijer Nr. Column Group DisplaySequence Key Mandatory Index Autonumber Internal Unbound Visible  $\Delta$ GeoGIS2020  $\triangleright$ 0 CompanyId ⊽ 666 **Database Formater**  $\overline{1}$  $\vert$ GeoGIS2020Draw  $\overline{2}$ ⊽ 1 Company  $\overline{1}$  $\triangleright$  Sider  $\triangleright$  GeoGIS2020GIS 1 ProjectId  $\overline{1}$  $\overline{\mathbf{3}}$ ⊽ ⊽ Genv... Editor Foldere GeoGIS2020Import 2 ProjectNo  $\mathbf{1}$  $\overline{4}$ ⊽  $\triangleright$  Skærmbilleder 4 GeoGIS2020System 3 Title  $\overline{1}$  $5$  $\overline{\mathsf{v}}$ ×  $\overline{\mathcal{O}}$  $\triangleright$  Rapporter Kolonner GG20Sys 1010 RegionNo  $\overline{1}$  $6\overline{6}$  $\overline{\mathsf{v}}$  $\triangleright$  Grafer  $\triangleright$  JAR 1011 ProjectMunicipalityNo  $\overline{1}$  $7$  $\overline{\mathsf{v}}$ Import  $\triangle$  Tabeller D JupiterXL20 2 PointId  $\overline{2}$  $\overline{\mathbf{8}}$ ⊽ ⊽ ⊽ **Beskrivelser** Billede  $\overline{2}$  $\overline{9}$ ⊽ ⊽ 3 PointNo ◡ 位 4 Kolonner 4 sPointId  $\mathbf{1}$  $10$ Attributer  $10$ 5 Sequence  $10$ Værktøjer Rapp.. Kontroller 65 sPointNo  $\overline{1}$  $10<sup>10</sup>$ ⊽ \* **Scrupper** Click here to add a new row 価 Relationer  $\leftarrow$ Roller  $\star$  $\times$ Kontroller X Tegni... **Views** Detaijer DBFormat Controlld Control Caption Beskrivelse Unit DataType Size Precisi... | Fo Realer GeoGIS2020 5cb08c92-2554-4590-... Title Title **Project Title** String 255  $\mathbf{0}$  $\overline{\mathbf{v}}$ **Værktøjer FATT** Kodelister \* Click here to add a new row Editor Te. Forskelligt  $50$  $\blacksquare$ ¥ ශි  $\star \times$ Attributer X Grafer Detailer Attribute Setup Name Value 148815 UK Caption Title **b** E 148814 DK Caption Titel Editor 148817 UK Description Project Title Kort 148816 DK Description Projekttitel 田 \* Click here to add a new row onner DK ?? 20.01.18B

System databasen kan som enhver anden database åbnes i database listen:

## **3. OPRETTE NY SQL SERVER DATABASE**

SQL Manager programmen kan benyttes til at oprette en ny SQL Server Database fra start. Den tomme database skal dog oprettes i SQL Server værktøjet og tilknyttes til GeoGIS2020, men herefter kan man i SQL Manageren oprette tabeller, views og roller. Normalt vil man dog kunne downloade en seed database fra systemets support web side.

#### **1. Opret Tabeller**

Tabeller oprettes ved at markere folderen Tabeller, herefter kan funktionen: *SQL > Opret Item* danne de relevante SQL udtryk. Klik *Udfør*, for at afvikle de dannede SQL Scripts.

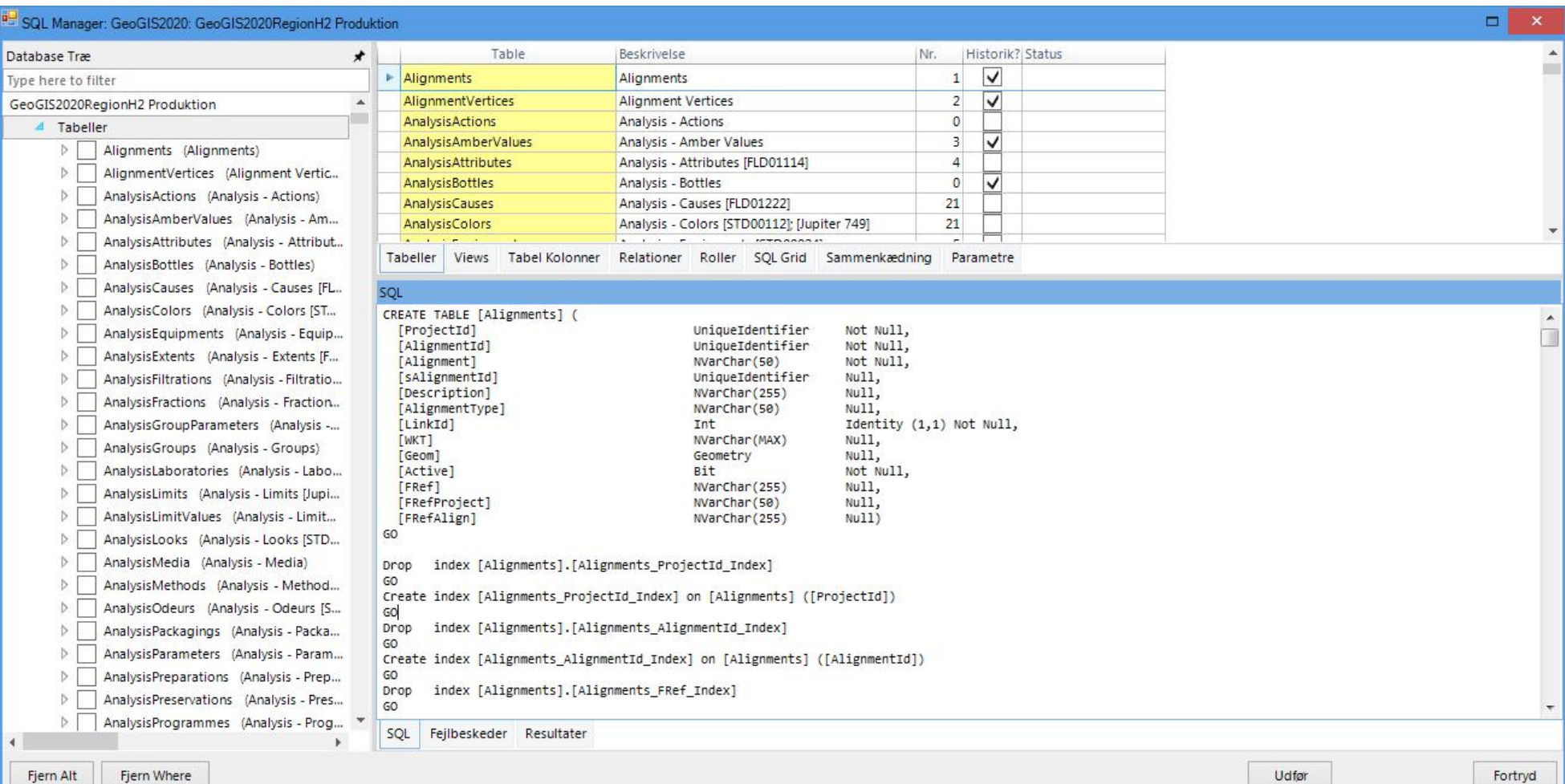

#### **2. Opret Views**

Views oprettes ved at markere folderen Views og herefter kan funktionen: *SQL > Opret Item* danne de relevante SQL udtryk. Klik *Udfør*, for at afvikle de dannede SQL Scripts.

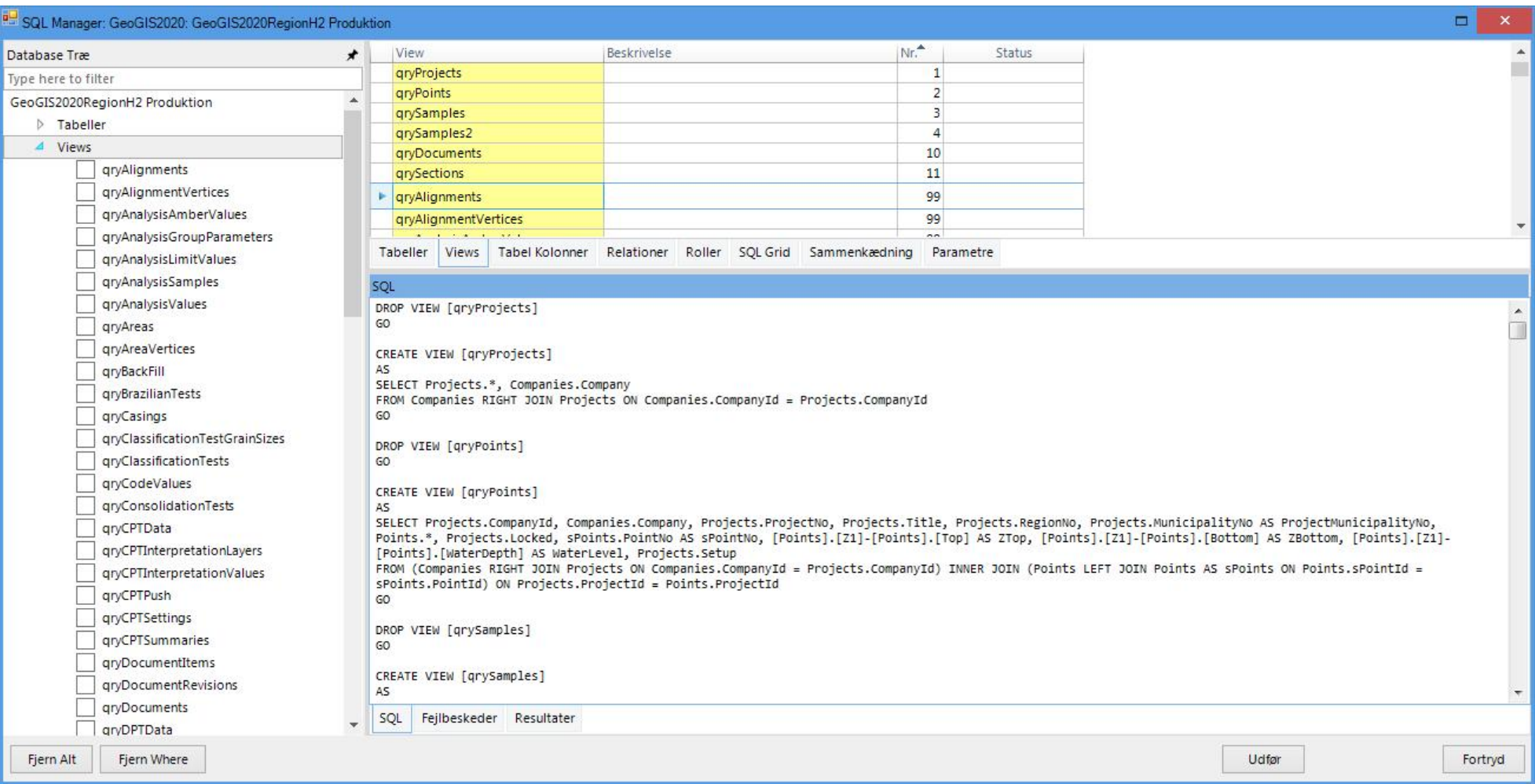

#### **3. Opret Roller**

Roller oprettes ved at markere folderen Roller og herefter kan funktionen: *SQL > Opret Item* danne de relevante SQL udtryk. Klik *Udfør*, for at afvikle de dannede SQL Scripts.

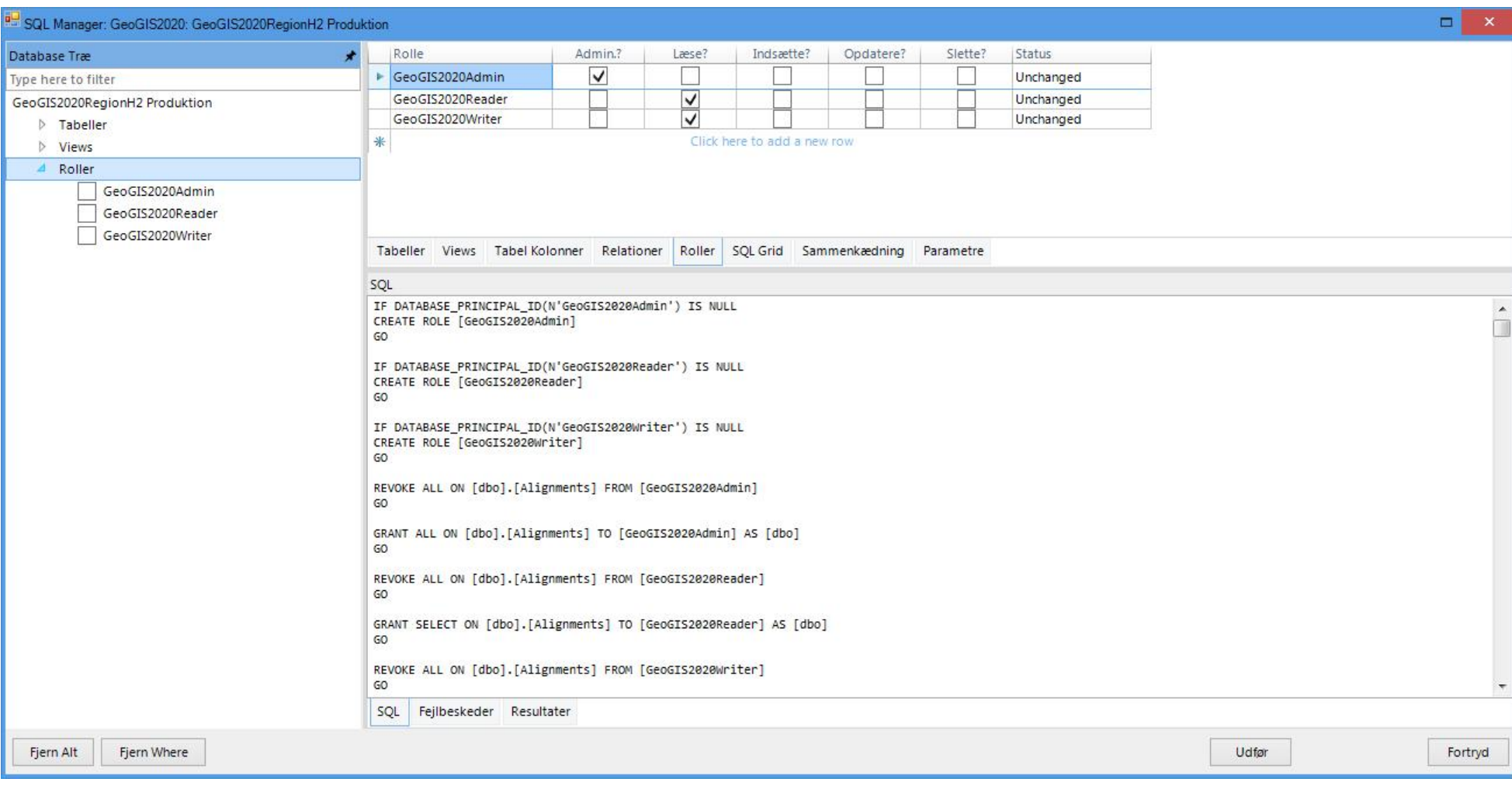

#### **4. Opret Triggere**

Triggere er små programmer, der afvikles når data opdateres i databasen. Triggere benyttes bl.a. i GeoGIS2020 databaser til at gemme historik, dvs. hvem, hvad, hvornår oplysninger omkring database opdateringer.

Triggere oprettes ved at markere folderen Tabeller og herefter kan funktionen: *SQL > Opret Trigger* danne de relevante SQL udtryk. Klik *Udfør*, for at afvikle de dannede SQL Scripts.

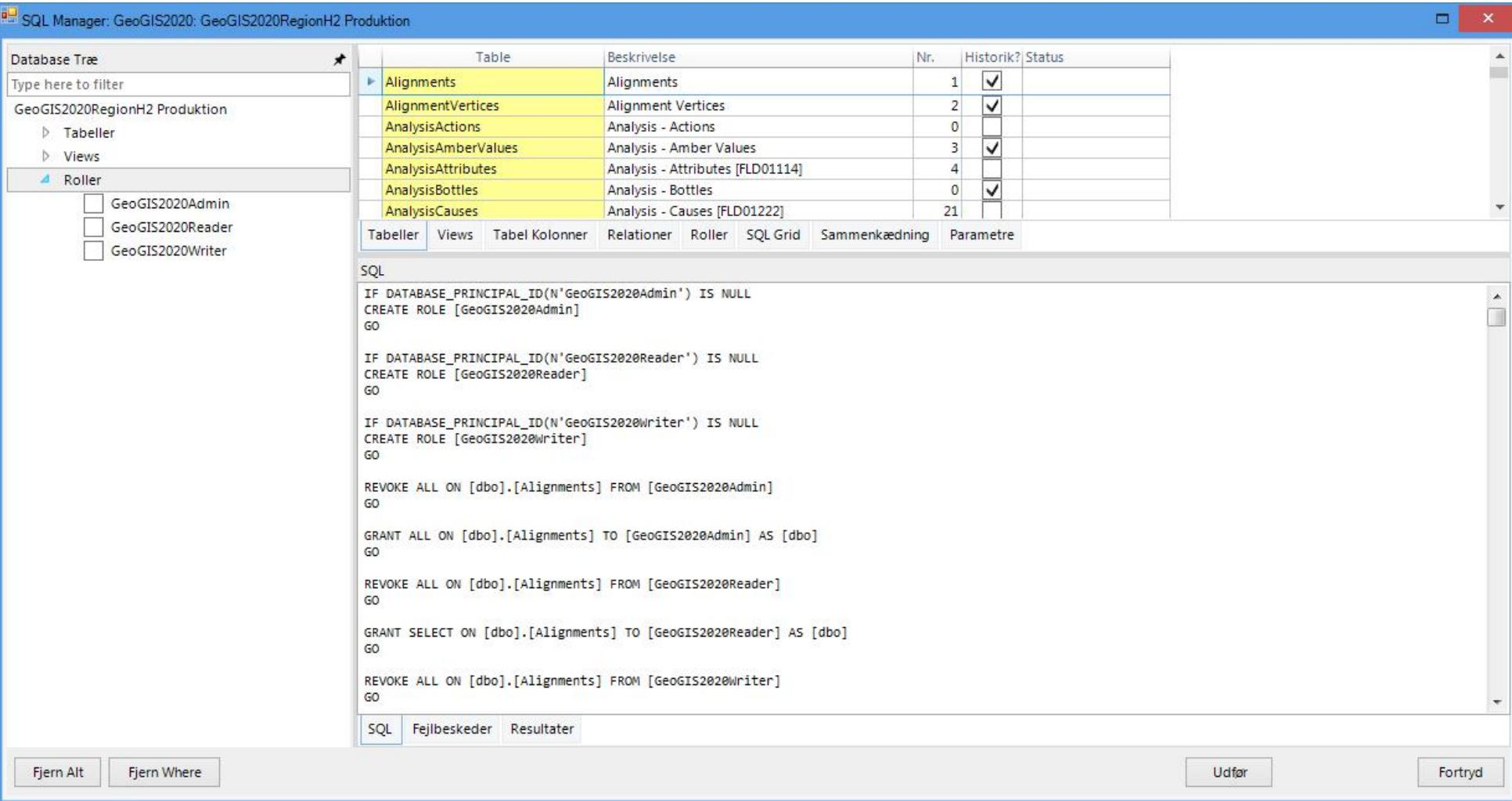

#### **5. Indlæs Stamdata**

Stamdata kan indlæses fra en anden GeoGIS2020 database, benyt f.eks. GG20D.mdb databasen, der er en MS Access database, hvor alle tabeller og views er oprettet og kodetabeller er indlæst. Kodetabellerne kan importeres vha. Import funktionen:

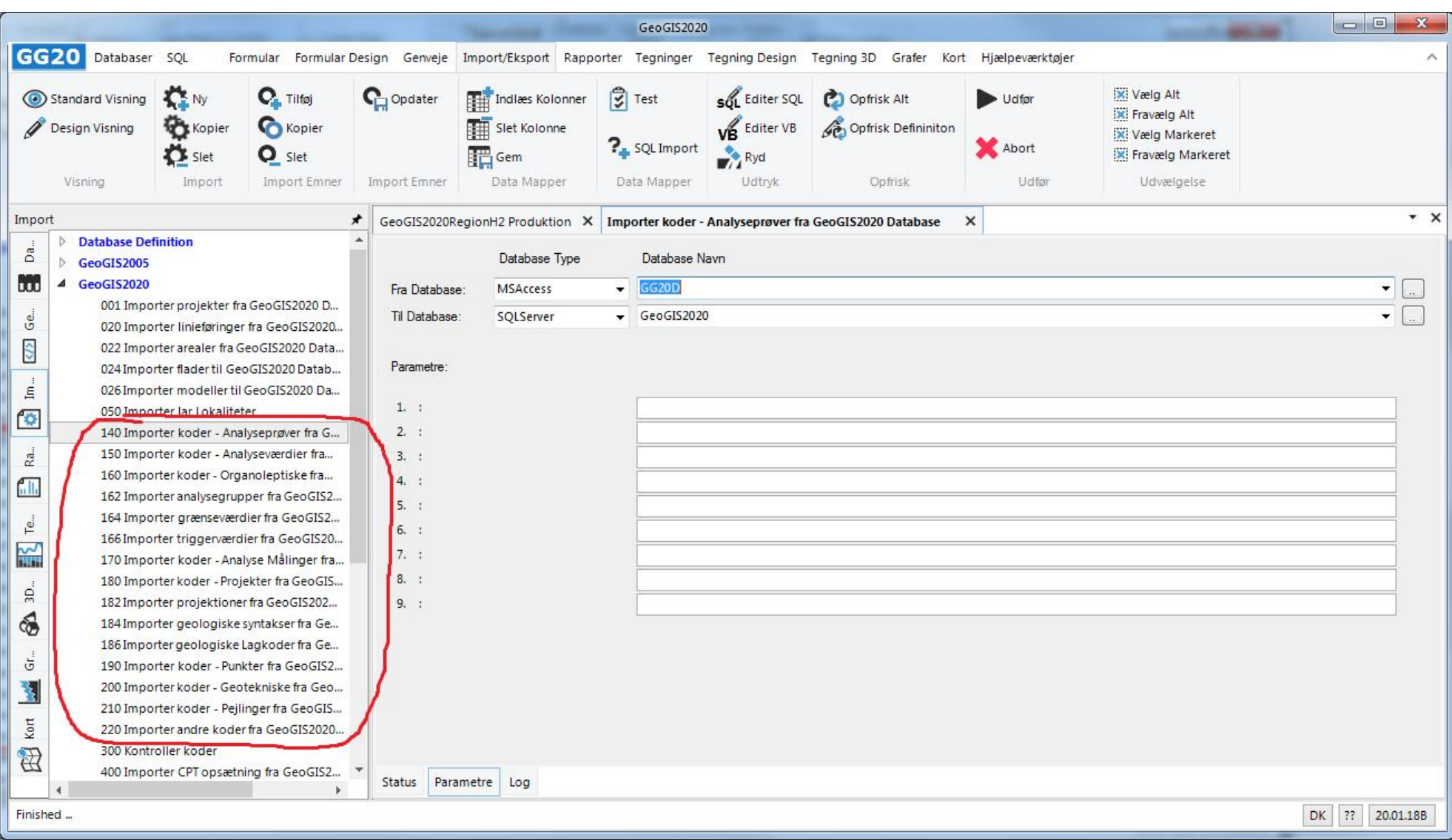

## **4. KONTROL AF DATABASE**

Installerer man en ny version af GeoGIS2020, eller har man modtaget en database i en ældre version, så kan man køre database kontrol programmet, der kan opdatere databasen til den gældende version. Er databasen en SQL Server database, så skal man have særlige rettigheder for at kunne foretage database opdateringer.

1. Marker databasen i database listen, dernæst vælg funktionen: *Kontroller Database*

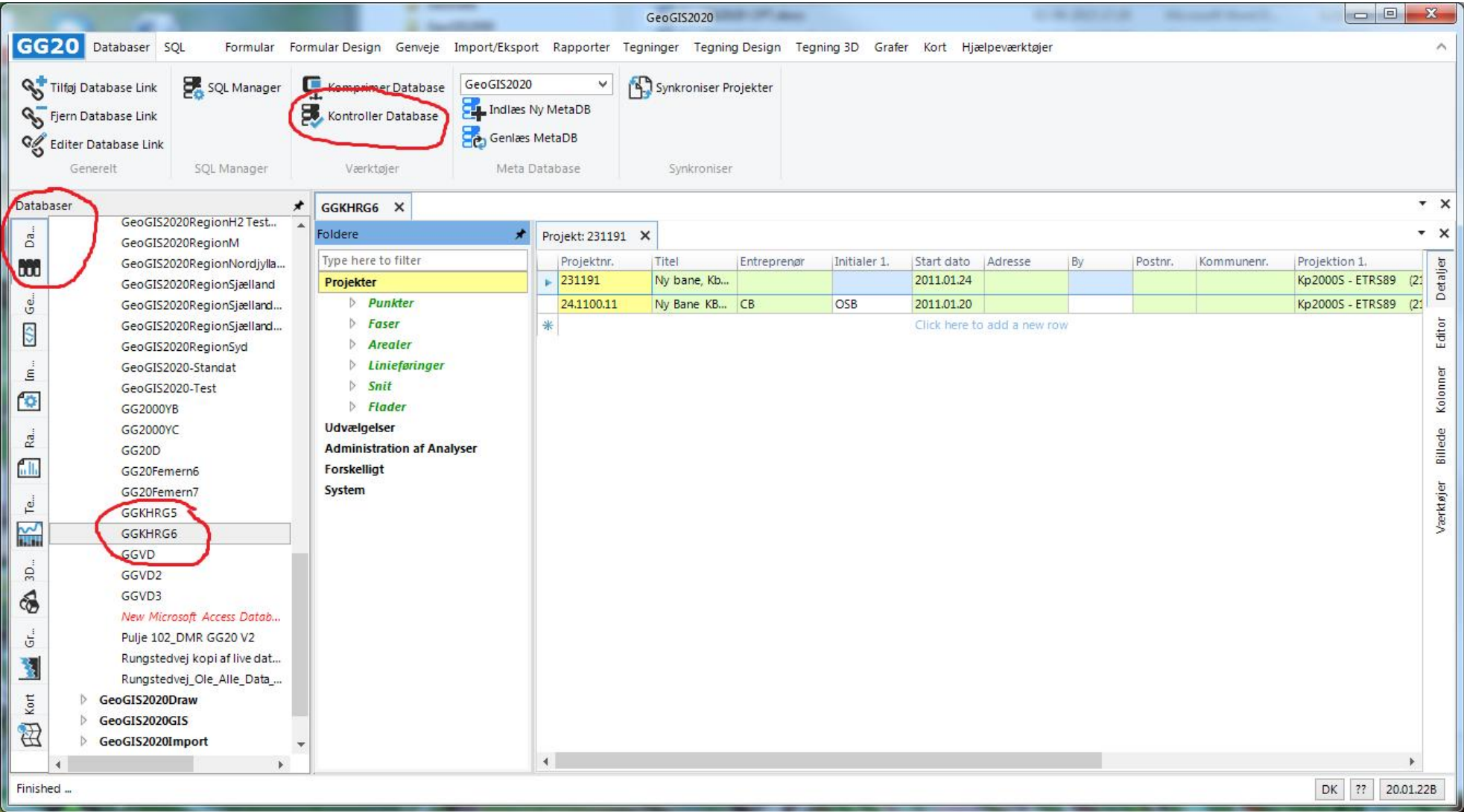

- 2. De nødvendige opdateringer i form af nye tabeller, felter, relationer, views mm. listes:
	- a. Grønt indikerer nye elementer
	- b. Rødt indikerer elementer, der skal opdateres
- 3. Start opdateringen ved at klikke: *Udfør*

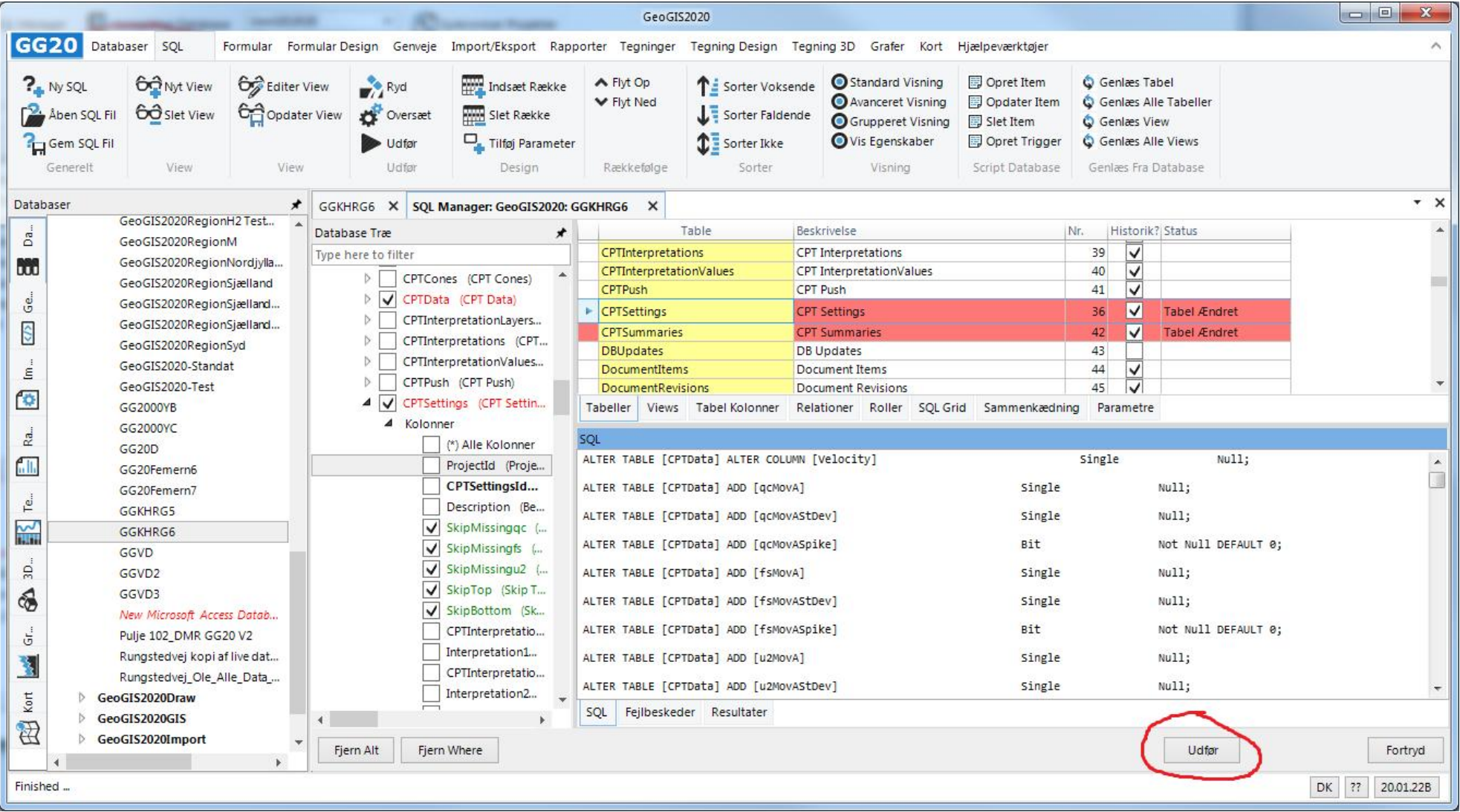

- 4. Opdaterer man en SQL Server database og er der eksisterende tabeller, der har fået tilføjet nye felter, så skal man også opdatere alle views:
	- *a.* I SQL Manager skærmbilledet vælges folderen: *Views*
	- *b.* Aktiver funktionen: *Opret Item*, der danner et opdateringsscript til databasen
	- *c.* Klik: *Udfør*. Alle views droppes og oprettes på ny.

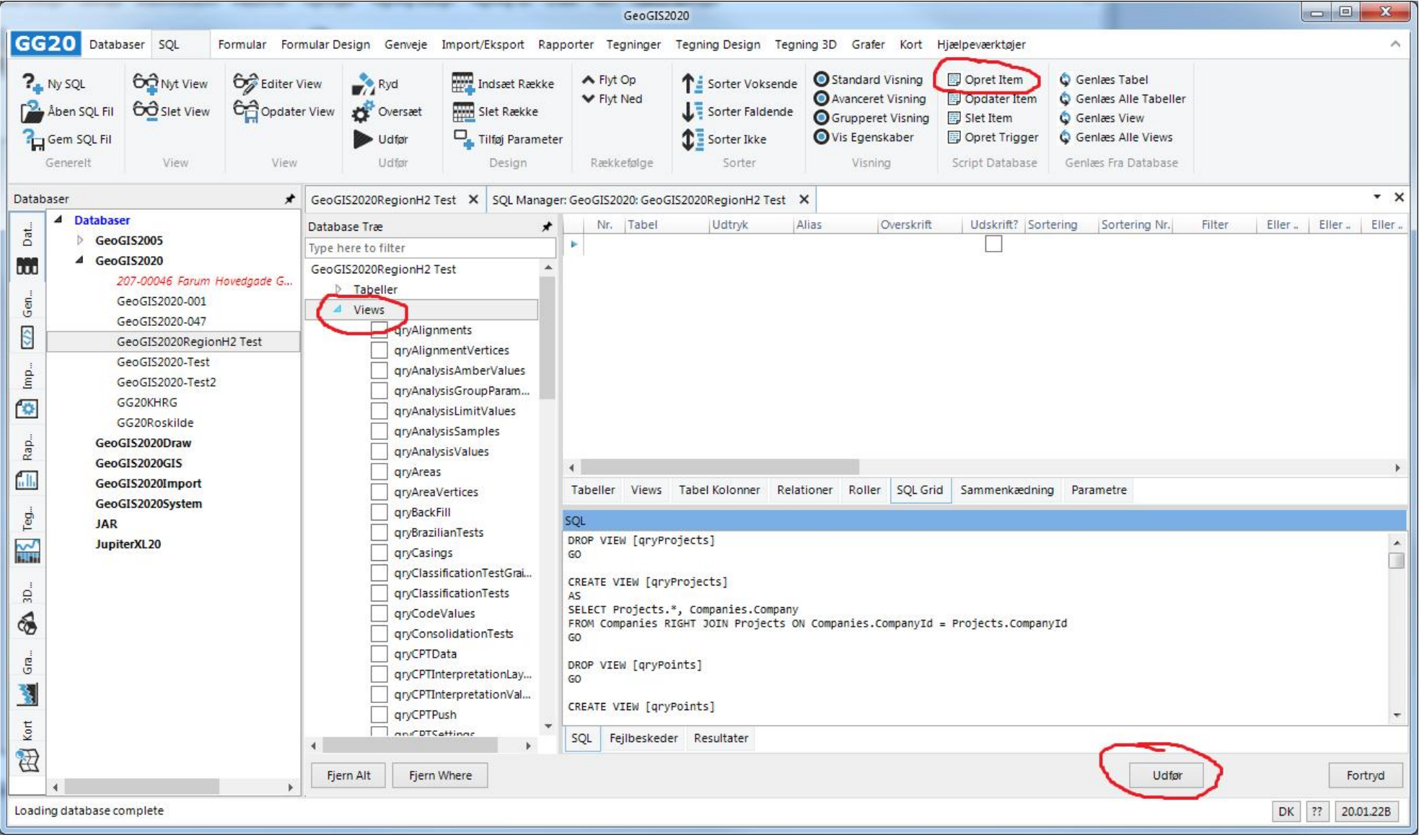

### **5. UDFØRE SØGNING**

SQL Manageren kan benyttes til at oprette nye søgninger, dvs. nye SQL udtryk, eller til at ændre SQL udtryk for eksisterende skærmbilleder. Her gennemgås, hvordan man laver en ny søgning, af punkter med tilhørende projektoplysninger:

#### **1. Vælg Tabel**

Vælg tabellen Projects i Database træet, marker de ønskede felter, der skal medtages:

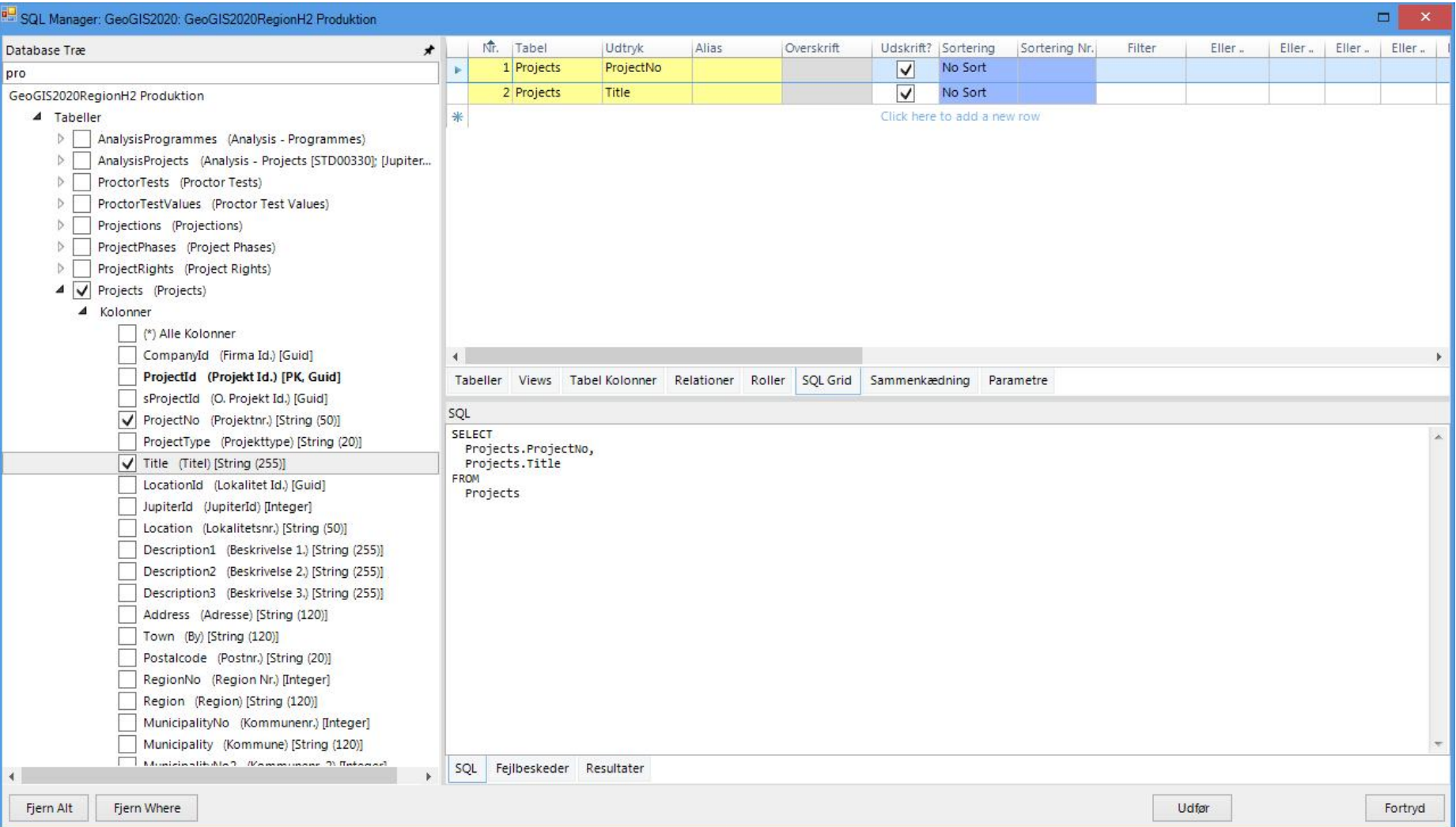

#### Side 16 af 18

#### **2. Vælg Tabel**

Vælg tabellen Points i Database træet, marker de ønskede felter, der skal medtages:

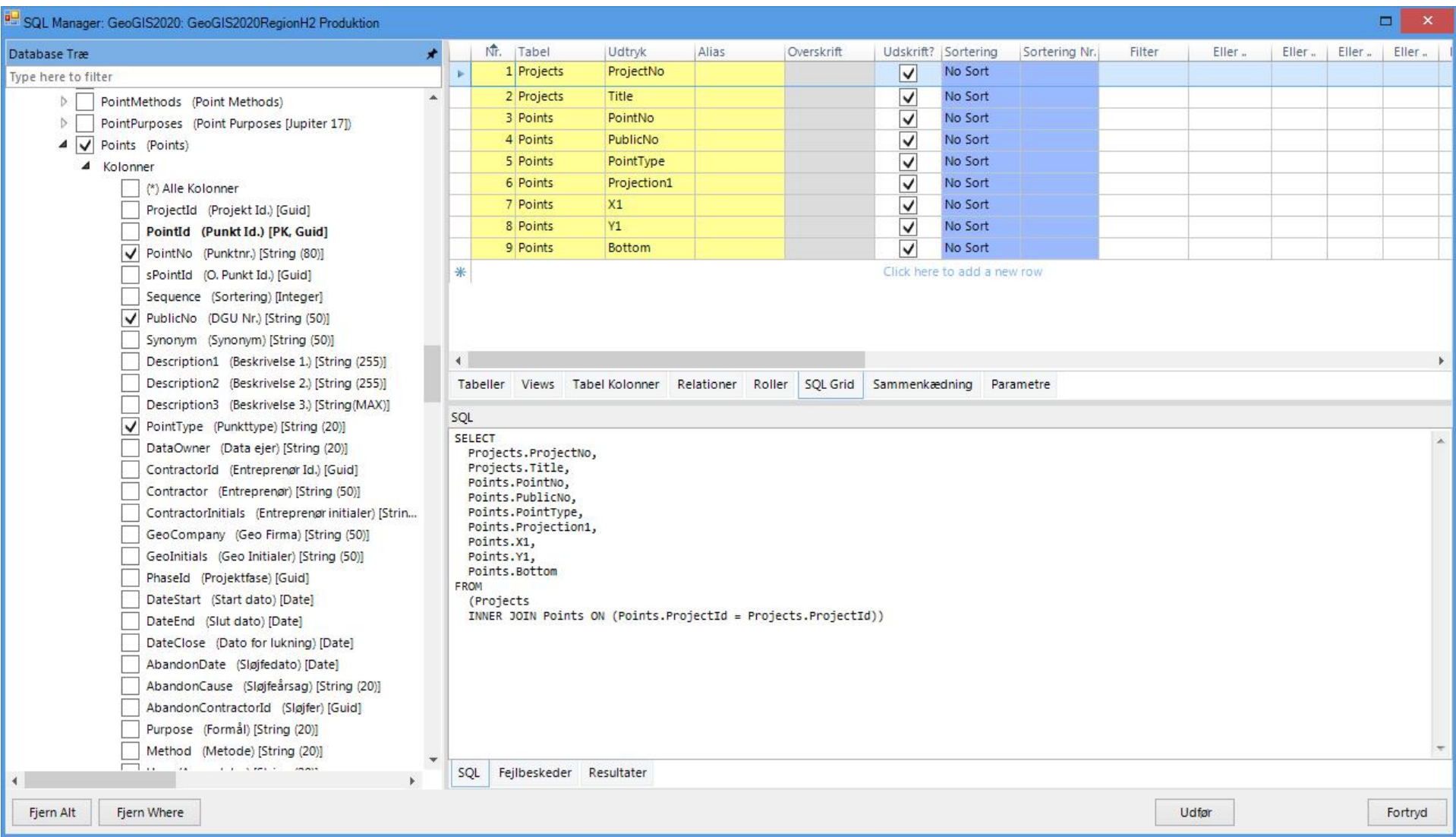

#### **3. Angiv Sortering og Filter**

Angiv i SQL Grid sortering og filtrering, Klik i SQL vinduet for at se det endelige SQL udtryk:

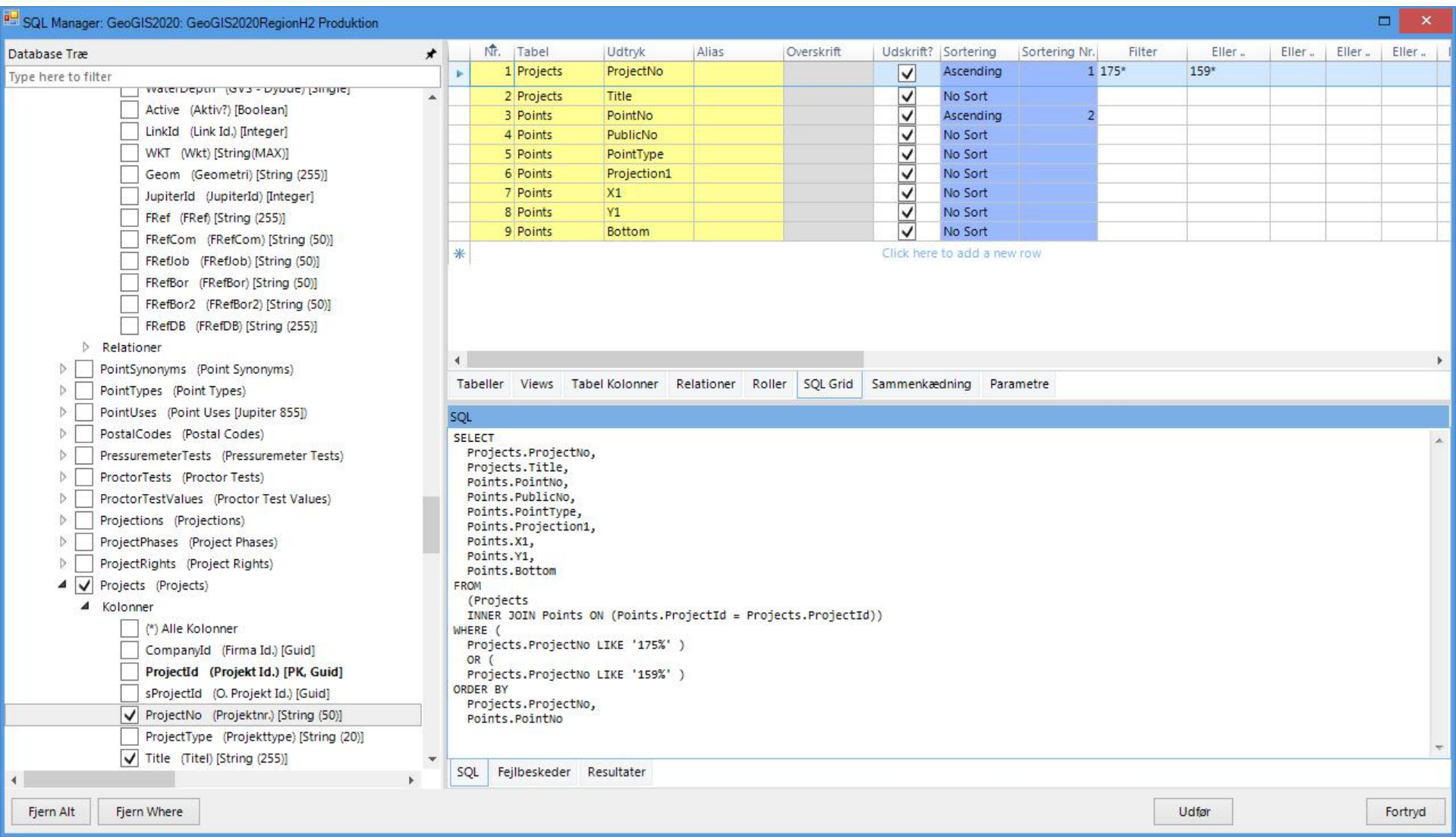

#### **4. Udfør Søgning**

Udfør søgningen ved at klikke på knappen: *Udfør*

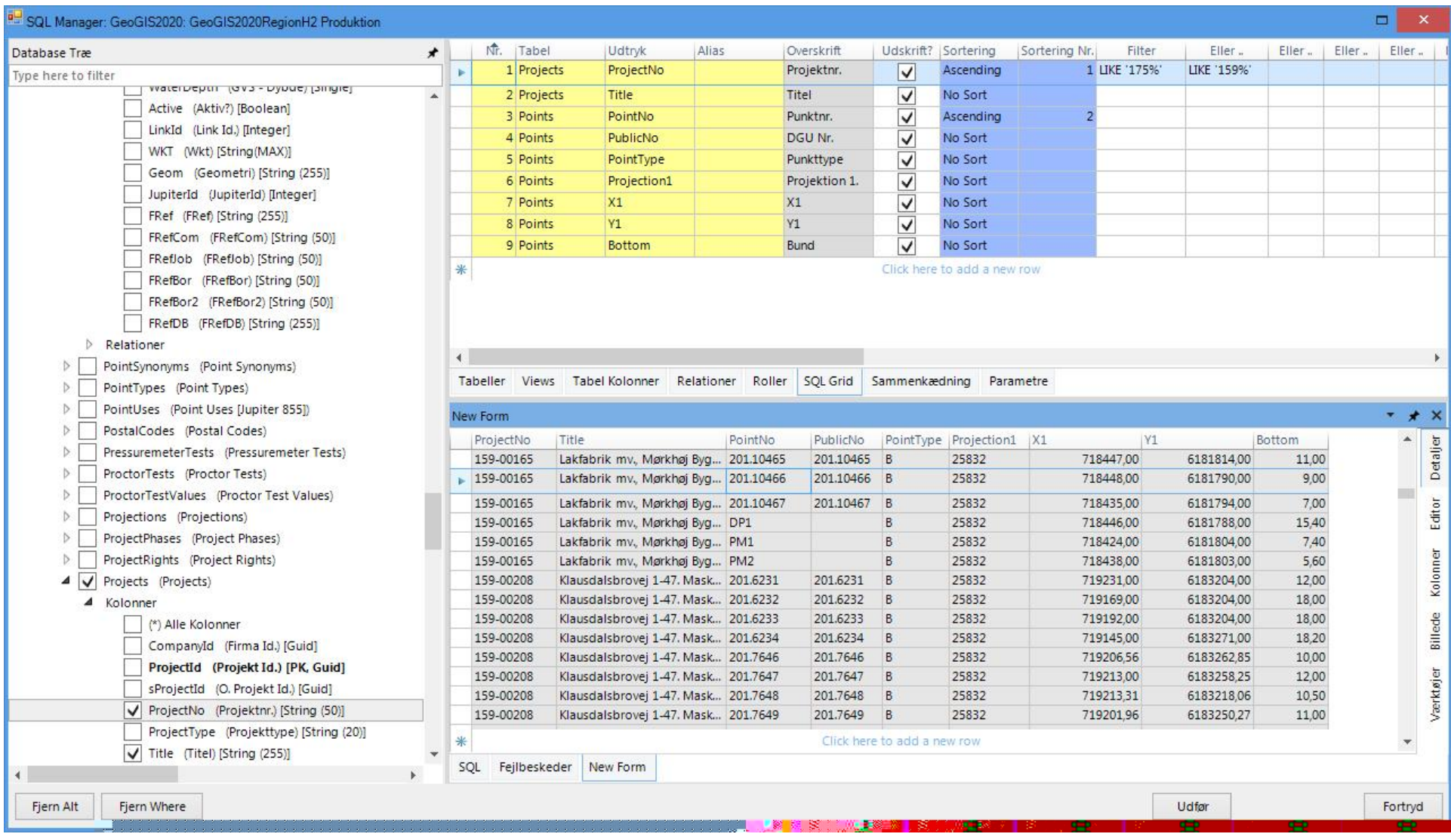